# **Formulartyp "Fehlzeit"**

Der Fehlzeitantrag wird verwendet, um ganz- oder halbtägige Fehlzeiten in die Zukunft zu planen (mit einem abgeschlossenem Zeitintervall von/bis). Typische Fehlgründe hierfür sind z.B. Urlaub, Zeitausgleich oder Sonderurlaub.

Als zusätzliche Möglichkeit kann ein Kollege als erste Genehmigungsinstanz in den Workflow aufgenommen werden. Damit kann ein fachlicher Vertreter für die Zeit der Abwesenheit im workflow "gefragt" werden, ob er der Vertretung zu gegebener Zeit zustimmt.

Genauere Informationen zu den Parametern im Reiter "**Allgemeines**" und "**Workflowschritte**" und "**Fehlgründe**" finden Sie im Menüpunkt Prozesse beschrieben.

# **Einstellungen**

# Fehlgründe

In diesem Reiter werden die erforderlichen Fehlgründe bestimmt.

Um einen neuen Fehlgrund hinzuzufügen, klickt man auf "Hinzufügen", selektiert den gewünschten Fehlgrund aus dem Kontextmenü. Die Reihung der Fehlgründe erfolgt mittels der Pfeiltasten. Soll ein Fehlgrund gelöscht werden, so wird die CheckBox neben diesem Fehlgrund angehakt, abschließend auf die Schaltfläche "Löschen" klicken, Speichern.

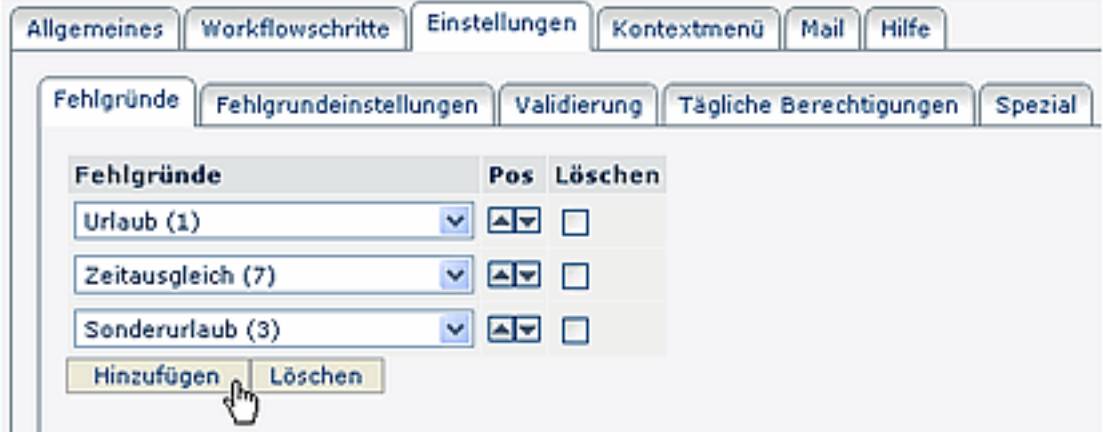

# Fehlgrundeinstellungen

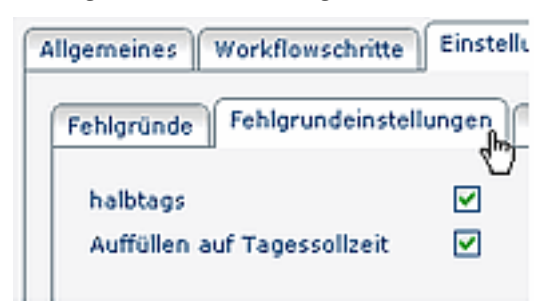

• **Halbtags**

Wird dieser Parameter angehakt, so können auch halbtägige Fehlzeiten erstellt werden

### • **Auffüllen auf Tagessollzeit**

Wird der Parameter aktiviert, so wird die Fehlzeit auf die Sollzeit ergänzt (dieser Parameter ist relevant für die Verrechnung in der Zeitwirtschaft, u.a. auch bei Seminaren).

# Validierung

Die Validierung dient der Einschränkung des Überprüfungszeitraumes, in welchem sich ein bestimmter Prozess befindet (in die Vergangenheit oder Zukunft, abhängig vom Formulartyp).

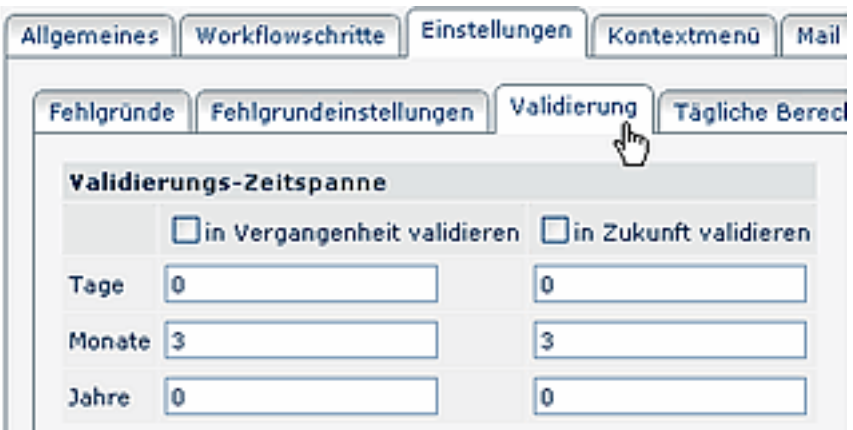

### • **in Vergangenheit / in Zukunft validieren**

Ist diese Check-Box aktiviert, wird überprüft, ob sich der Zeitraum des Fehlzeitantrags innerhalb einer vorgegebenen Zeitspanne (in der Vergangenheit oder in der Zukunft) befindet. Die Zeitspanne wird mit den Parametern Tage, Monate, Jahre bestimmt.

# Tägliche Berechtigungen

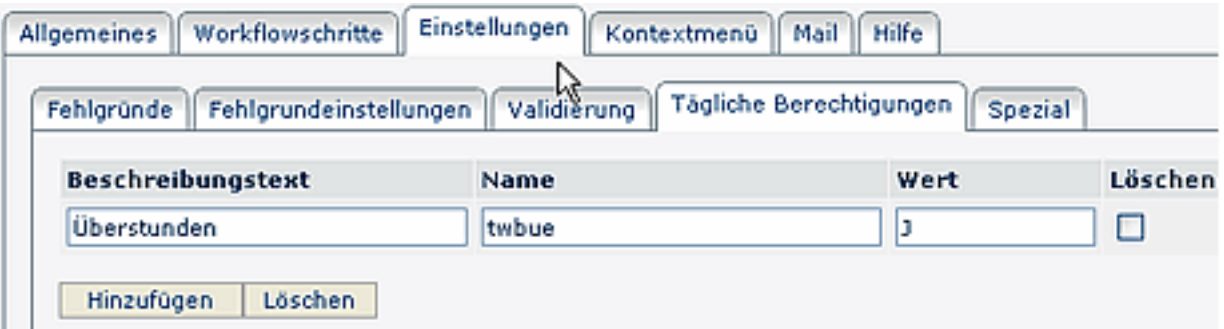

## • **Beschreibungstext**

Der hier eingegebene Text erscheint im Formular, z.B. "Überstunden"

• **Name**

Name des täglichen Wertes, bzw. der Berechtigung, der im Zeitwirtschaftssystem für den betreffenden Tag gesetzt wird.

• **Wert**

Eingabe des Wertes J oder N

Ist **J** eingegeben > wird in der IF6020 die tägliche Berechtigung gesetzt Wird **N** eingegeben > kann mit dem Berechtigungsantrag die Berechtigung in der IF6020 weggenommen werden

### • **Löschen**

Nicht benötigte Berechtigungen können mit Hilfe der Löschen-CheckBox wieder gelöscht werden. Anschließend Speichern.

### • **Hinzufügen**

Möchte man eine weitere Berechtigung hinzufügen klickt man auf die Schaltfläche "Hinzufügen", befüllt die Felder für den Beschreibungstext, Namen, Wert. Anschließend "Speichern" oder "Speichern & Schließen".

# Spezial

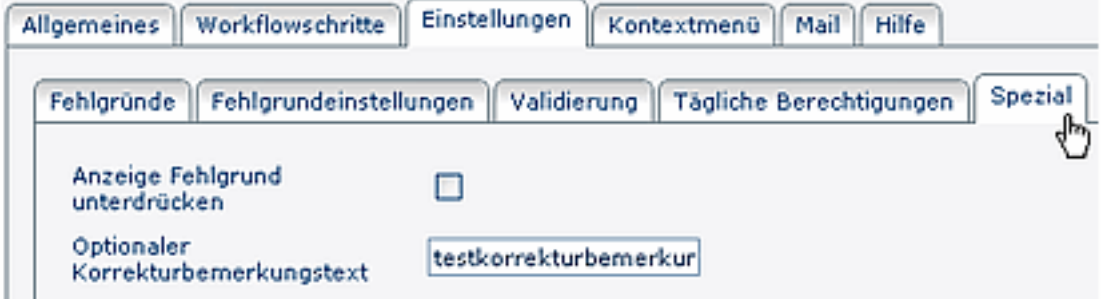

## • **Anzeige Fehlgrund unterdrücken**

Wird in den Fehlzeit- oder Folgefehlgrundanträgen nur **ein Fehlgrund** vorgegeben (z.B. beim Fehlzeitantrag "Urlaub""), so kann dieser im Antragsformular ausgeblendet werden. Dieser Fehlgrund wird durch anhaken des Parameters "**Anzeige Fehlgrund unterdrücken**" automatisch im Antrag ausgegeben, der Benutzer muss diesen nicht mehr anklicken.

#### • **Optionaler Korrekturbemerkungstext**

Dieser Parameter ermöglicht es bei Fehlzeit-, oder Folgefehlgrundprozessen, auf spezielle Ereignisse durch IF6020 Auswertungsmechanismen zu filtern. Beispielsweise kann eine Statistik erstellt werden, wie viele Personen an diesem Tag Urlaub haben.

Die Beschreibung für die Reiter "**Kontextmenü", "Mail", "Hilfe"** finden Sie im Menüpunkt **Prozesse**.

## **Verweise**

## $Use *transicht*<sup>1</sup>$

1. /daisy/webdesk-manual/user/79-dsy/86-dsy.html